## HOW TO CHANGE YOUR FUTURE INVESTMENT CHOICES

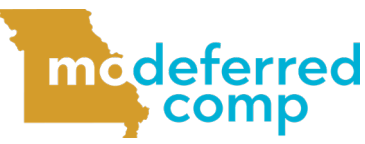

Follow these steps to change how your future payroll contributions will be invested.

- Log in to **Account Access** by visiting www.modeferredcomp.org or through the ESS Portal. 1
- Select Future Allocations from the drop down box in the middle of the page. 2
- **3** Choose your new investment allocation by entering the percentage of your choice for the fund(s) you want your future payroll contributions to be invested in. All three columns must equal 100% even if you're not considering a rollover or have a Roth contribution. Select Next when complete.

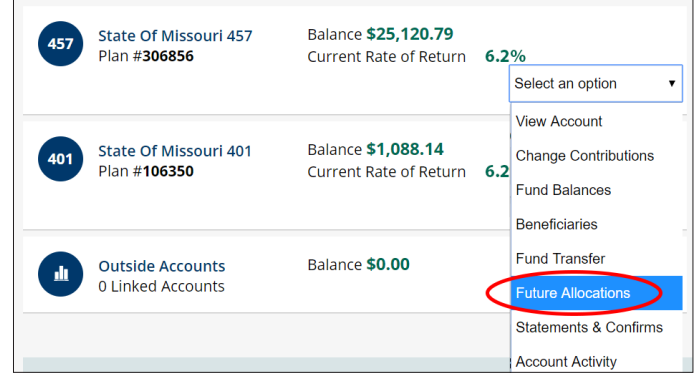

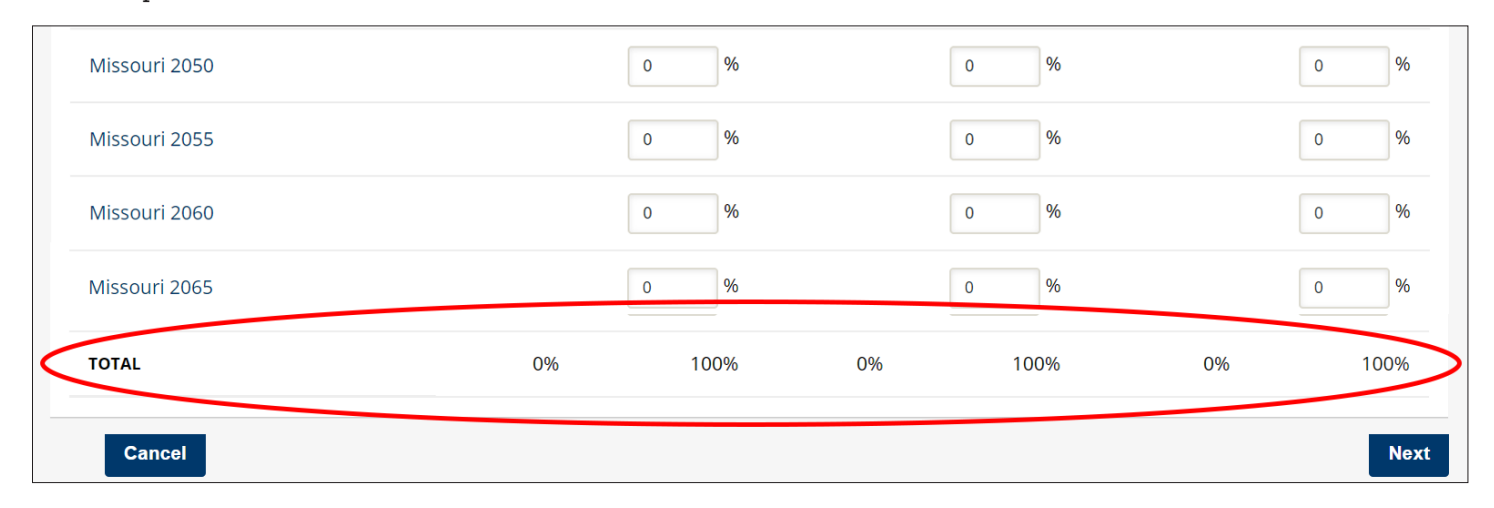

- In the pop-up window, choose Change Future Allocation Only if you only want to change how your future contributions are invested. If you want to also change how your existing funds are invested, select Change Current and Future. 4
- Review your changes and click Submit if the information on the confirmation page is correct. If additional changes are needed, select the Previous button. 5

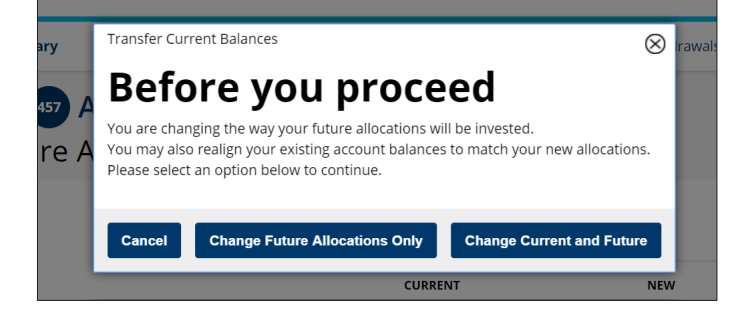